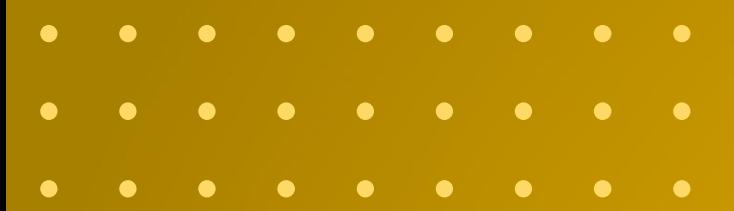

## SRD-PR

# OBTER POSIÇÃO GEOGRÁFICA **PARA DECLARAR LATITUDE E LONGITUDE**

**Outubro de 2022**

. . . . . . . . .

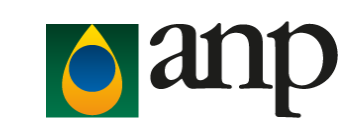

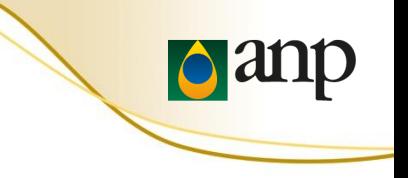

## SUMÁRIO

- Requisitos
- Instalação do App ODK Collect
- Configuração do App
- Carregar Formulário em Branco
- Instruções de Preenchimento
- Dúvidas Frequentes

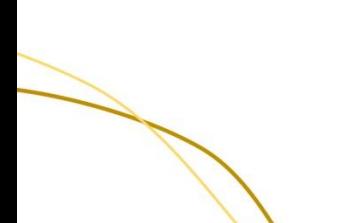

### REQUISITOS

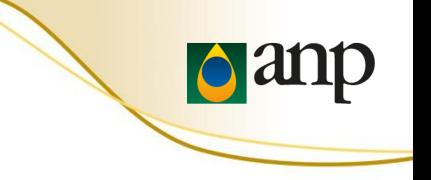

- Celular com Android
- Estar fisicamente presente no posto de combustível para obtenção da posição geográfica da instalação

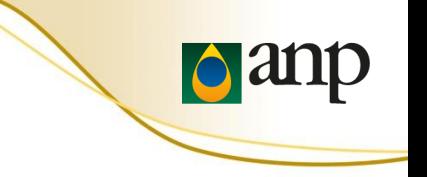

1. Abrir o Google Play Store no celular com Android

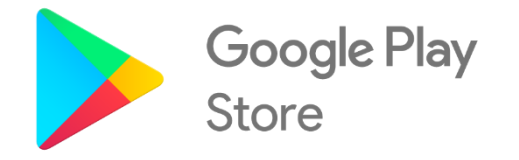

## 2. Instalar o app ODK Collect

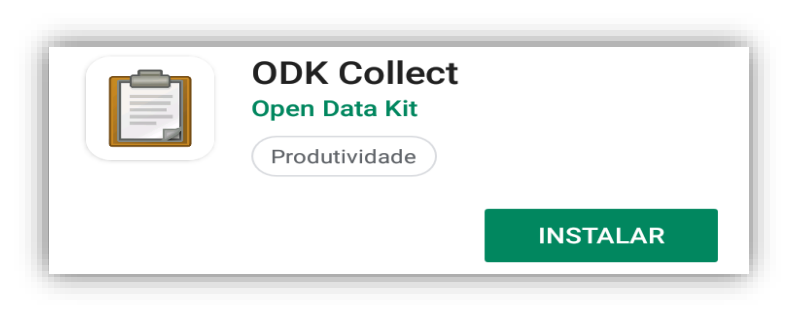

• É necessário ter acesso à internet para instalar o ODK Collect e também para carregar um formulário eletrônico em branco.

### CONFIGURAR **ODK COLLECT**

3. Abrir o ODK Collect

Permitir que ODK Collect acesse fotos, mídia e arquivos no seu dispositivo?

**Negar** 

Permitir

**d** anp

4. Clicar em "Configure via QR code" e apontar a câmera do celular para o QR Code apresentado no **próximo slide**

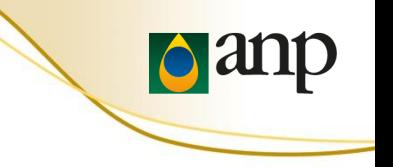

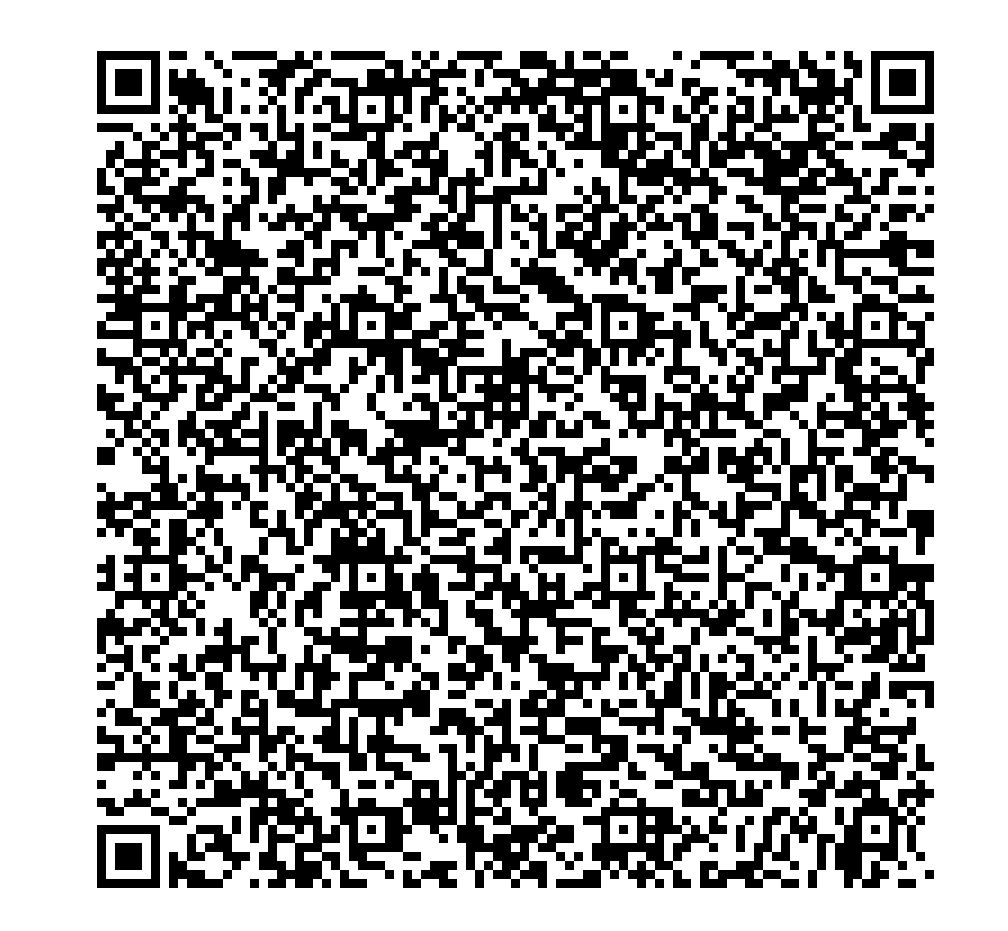

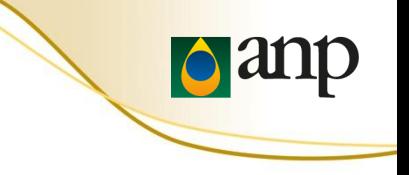

5. Aperte "Carregar Formulário em Branco" para baixar um formulário eletrônico

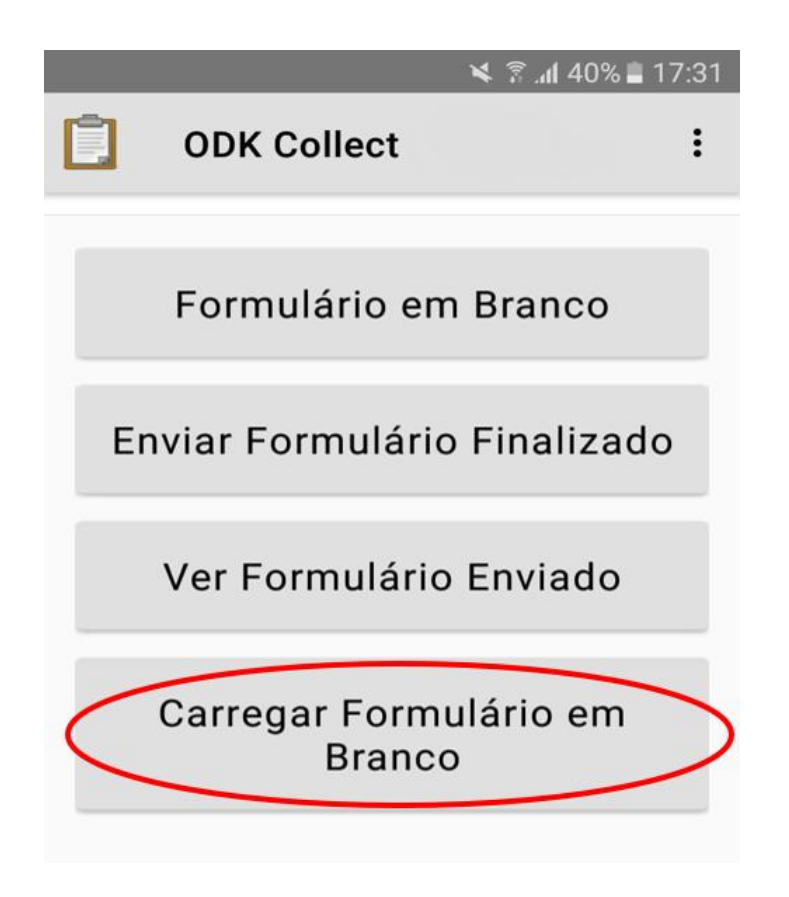

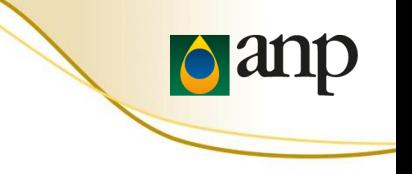

6. Selecione o formulário "ANP - SRD – Coordenadas Geográficas"

7. Aperte "Pegar Selecionados"

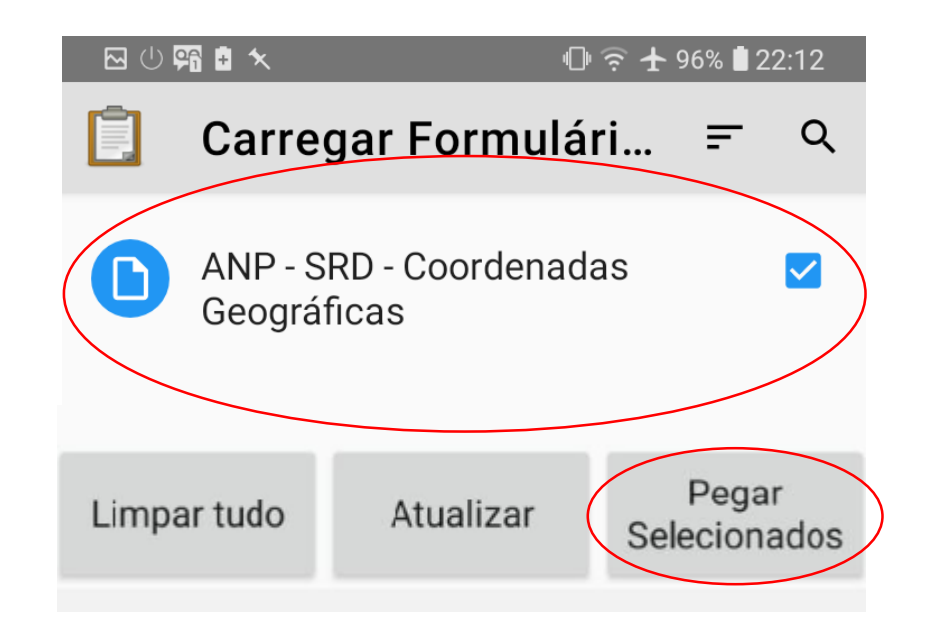

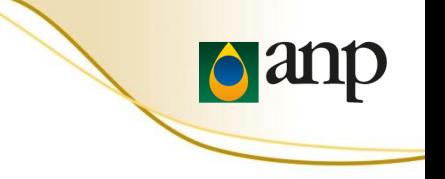

8. Aperte "Formulário em Branco" para preencher um formulário eletrônico baixado

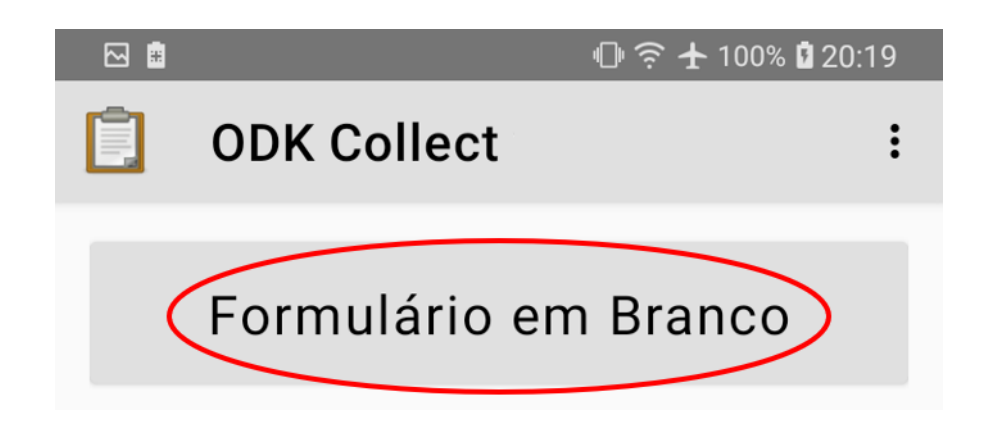

**Não** é necessário ter acesso à internet para preencher um formulário eletrônico baixado anteriormente.

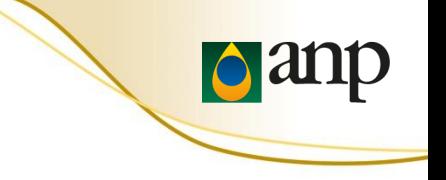

## 9. Clicar para abrir o formulário "ANP - SRD – Coordenadas Geográficas"

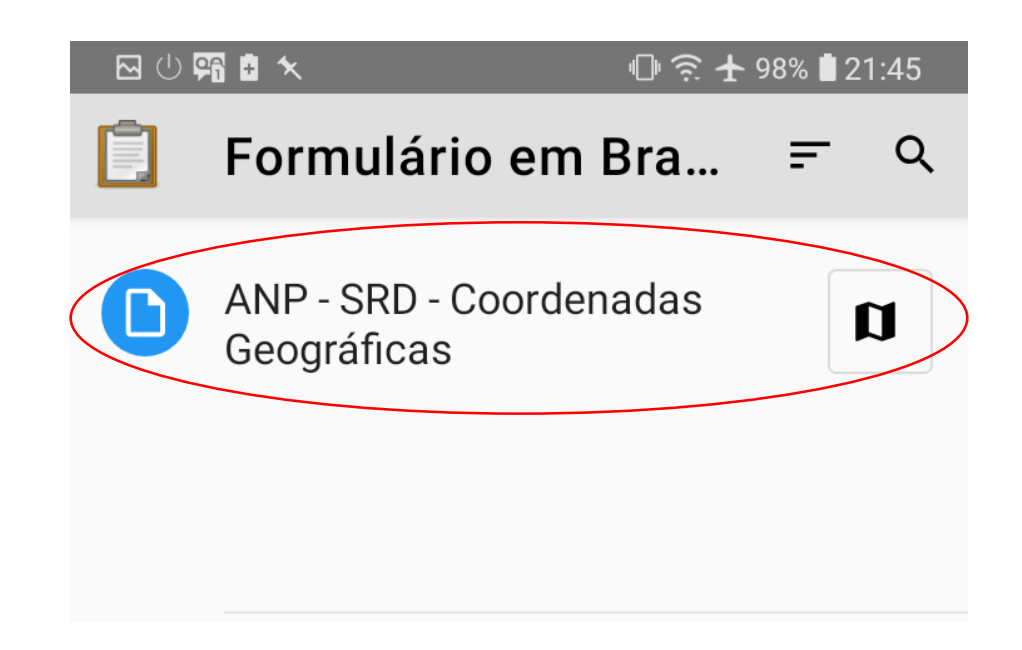

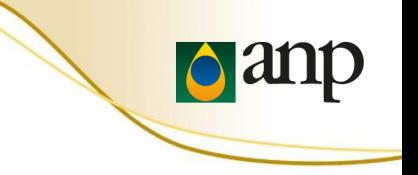

## 10. Após a leitura da mensagem de boas vindas e das recomendações de segurança, marque "OK" para continuar

#### **因少弱自久**

#### ANP - SRD - Coordenadas G...

 $\mathbb{D} \widehat{\mathbb{F}}$   $\uparrow$  98% | 21:45

\* Seja bem-vindo(a)! Contamos com sua ajuda para receber as coordenadas da instalação. Agradecemos sua participação!

Deslize a tela para a esquerda para avançar (repetir em cada tela); se necessário retroceder, deslize a tela para a direita.

Leia atentamente as instruções abaixo.

#### RESTRIÇÕES DE USO DO CELULAR E OUTRAS PRECAUÇÕES.

Durante a coleta de dados na instalação (estabelecimento), devem ser adotadas providências para controle de risco.

evitar atropelamento, em especial para postos de combustíveis à beira de rodovias, onde costuma ser maior a velocidade com que os veículos entram no posto.

## OK. Por favor, continuar.

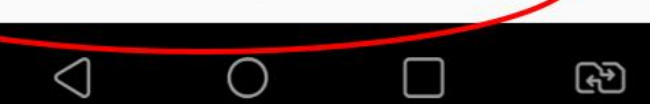

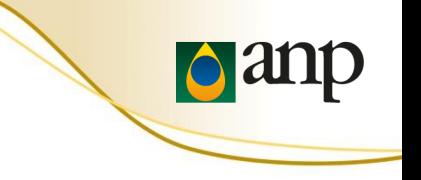

## 11. Digite o seu CPF

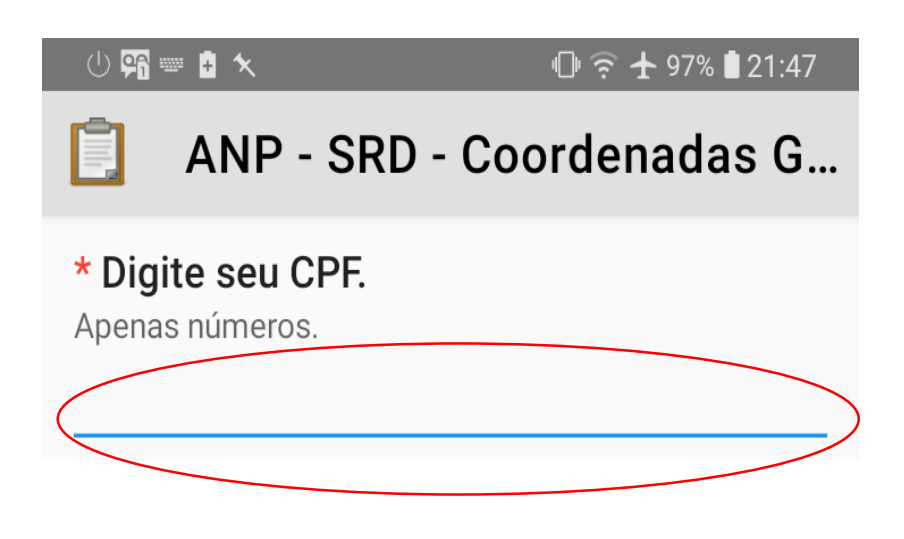

## 12. Digite o CNPJ da instalação

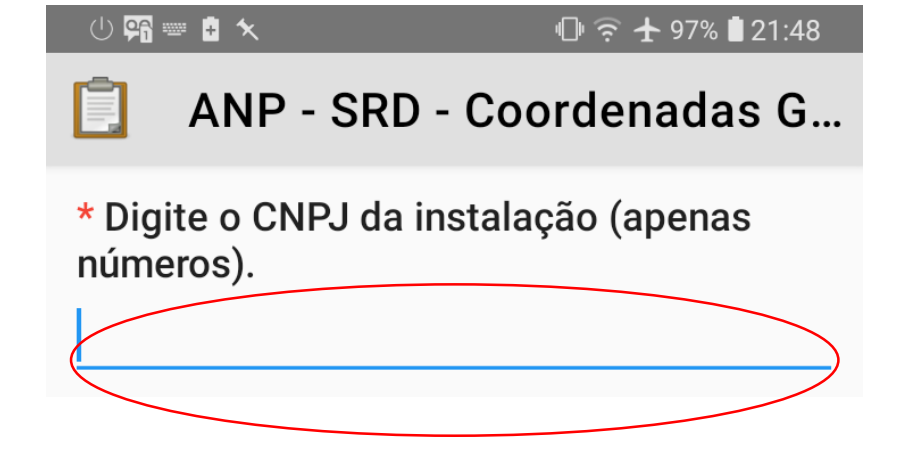

## INSTRUÇÕES DE PREENCHIMENTO

**d**anp

13. Após a leitura da declaração de que está fisicamente presente no posto de combustível, confirme para continuar

#### 299 Q ★

#### $0$   $\in$   $+$  97% 21:48

ANP - SRD - Coordenadas G...

\* Fisicamente presente no posto de combustível?

Declaro que eu, CPF 12345678900, estou fisicamente presente no posto de combustível de CNPJ 02313673000000

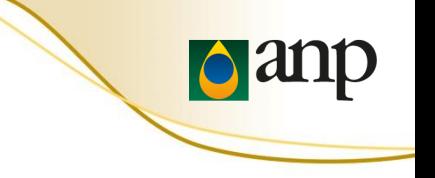

14-A. Os próximos cinco slides mostram como se posicionar e obter a posição geográfica da instalação

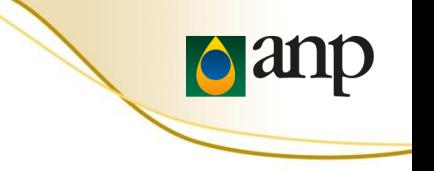

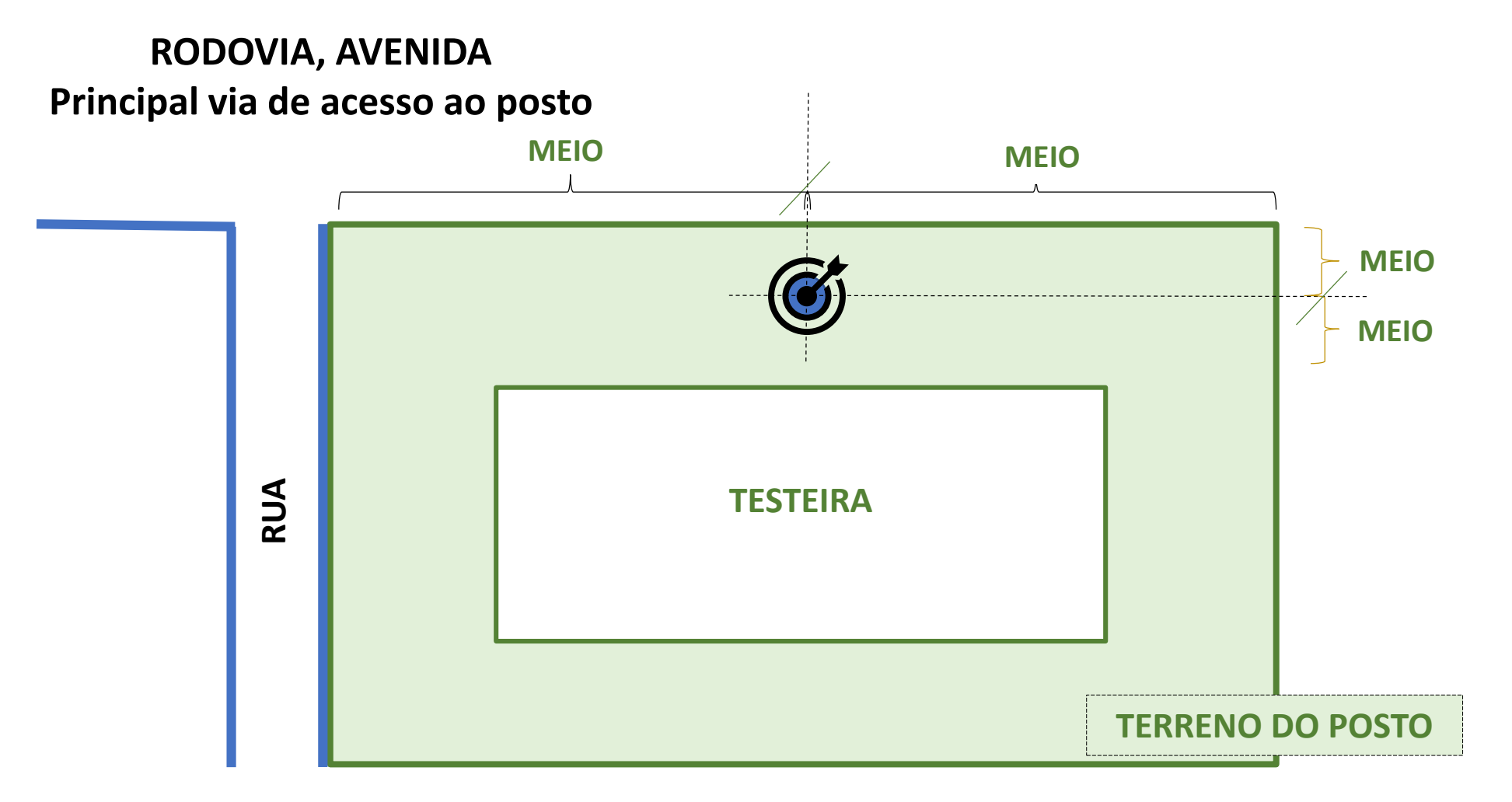

**14-B. Endereço cadastrado é igual ao da via principal de acesso, cadastro está na "avenida" => O posicionamento esperado é o lado da via principal**

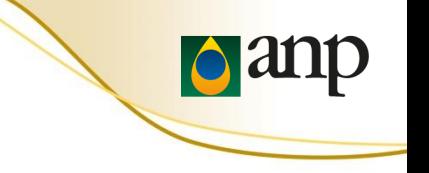

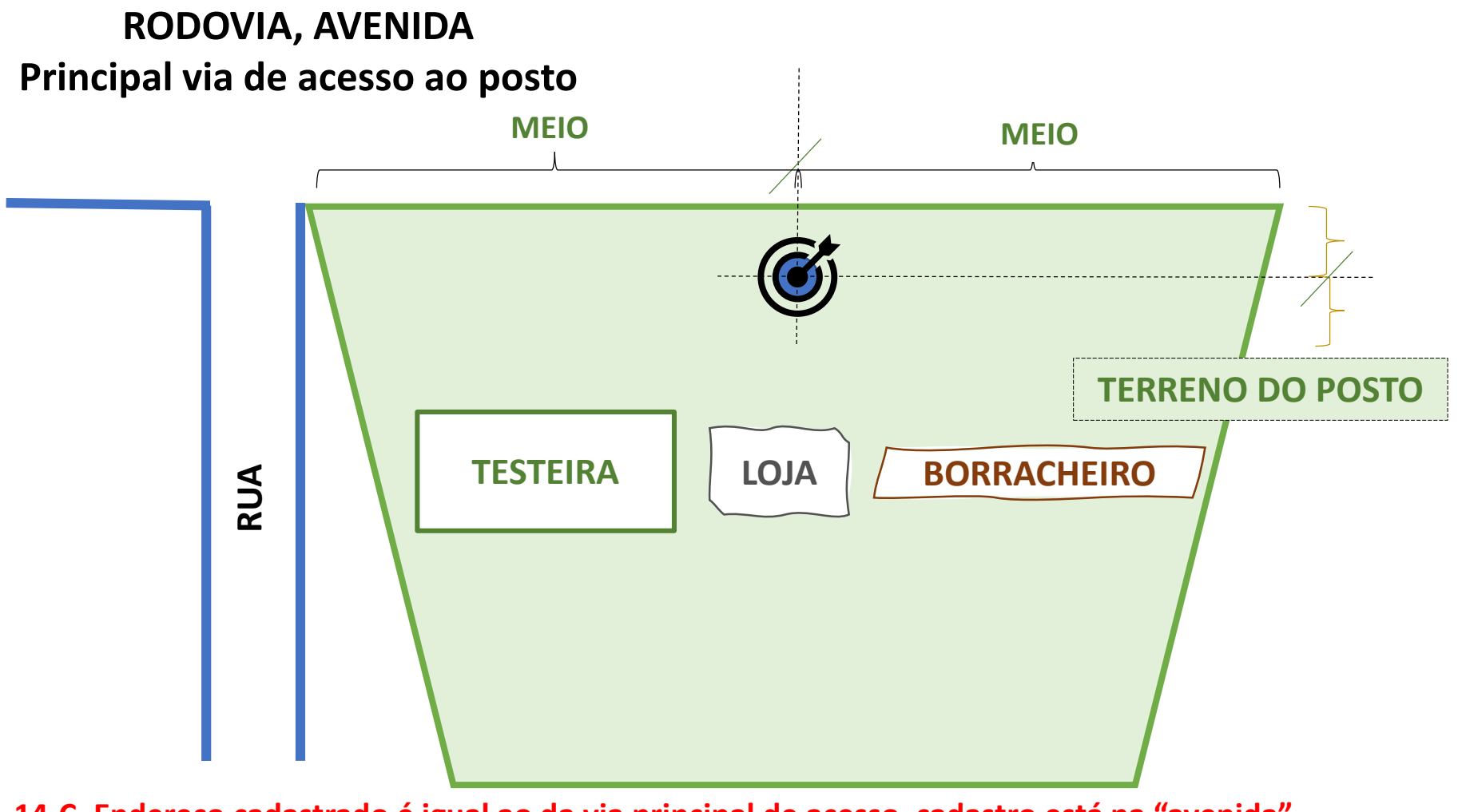

**14-C. Endereço cadastrado é igual ao da via principal de acesso, cadastro está na "avenida" => O posicionamento esperado é o lado da via principal**

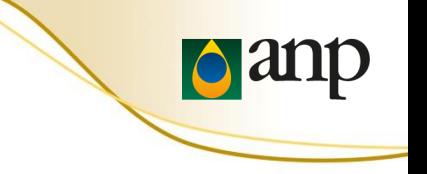

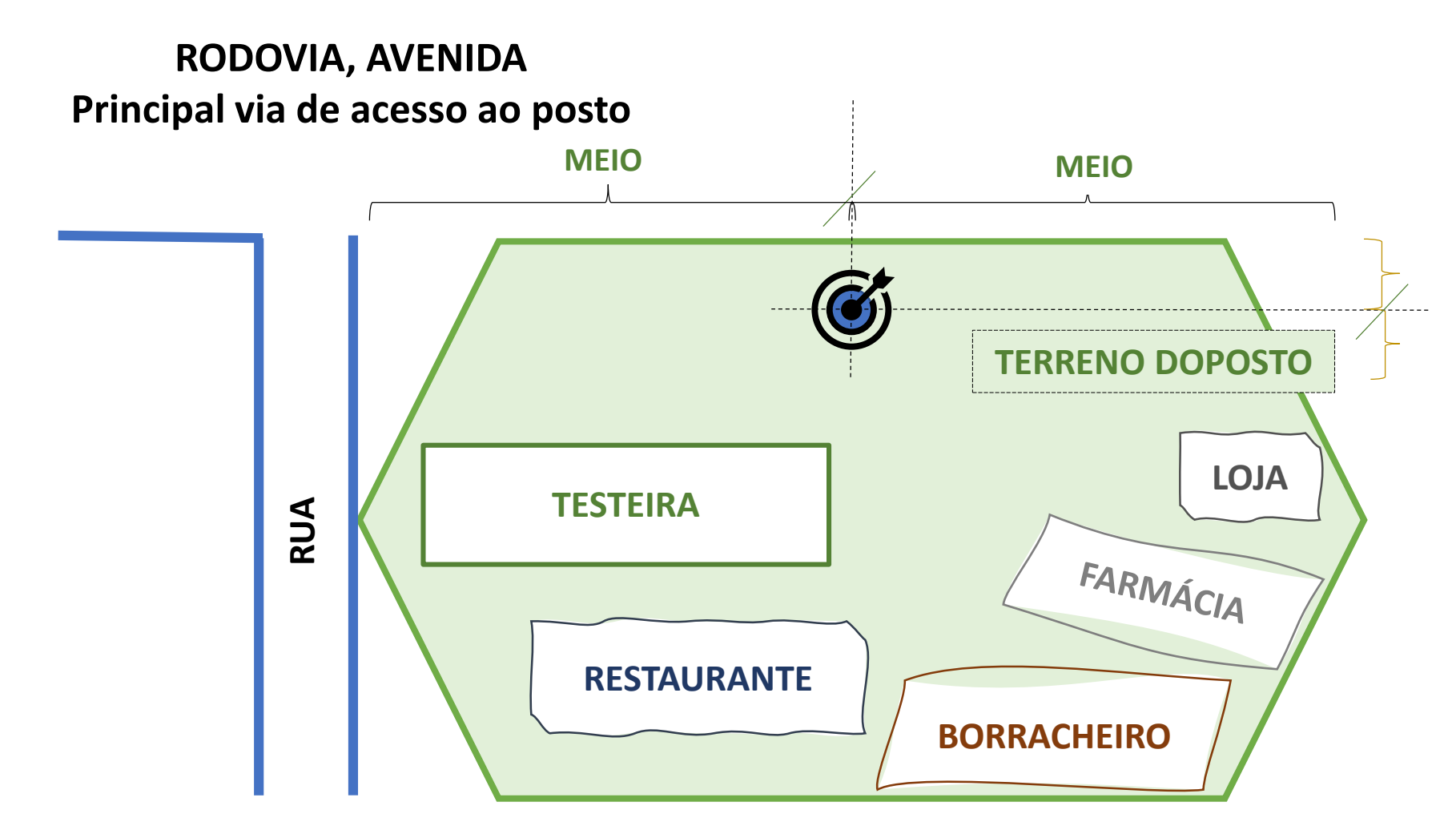

**14-D. Endereço Cadastrado diferente da via principal de acesso, cadastro está na "rua" => O posicionamento esperado é o lado da via principal**

## INSTRUÇÕES DE PREENCHIMENTO

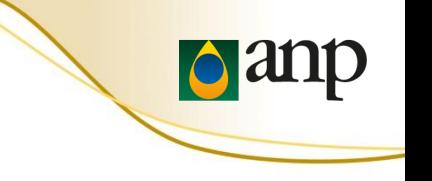

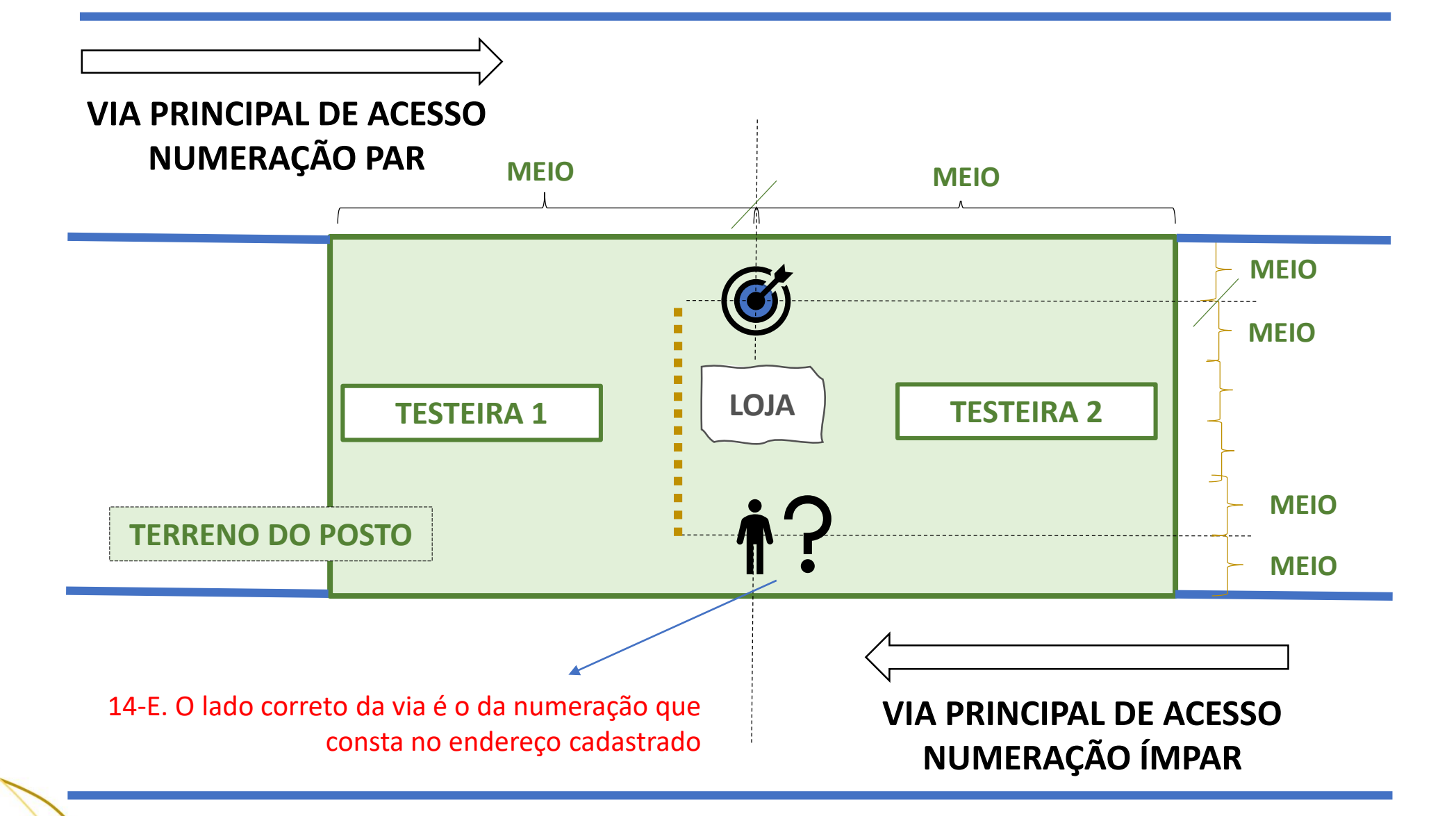

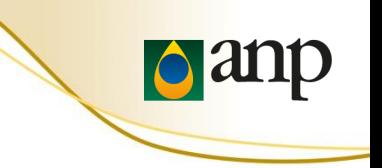

14-F. Iniciar o GeoPoint para obter a posição geográfica

#### 29911 ★ 1  $\odot$   $\hat{ }$   $\uparrow$  97% 21:48 ANP - SRD - Coordenadas G... \* Posição geográfica

Recomendação: posicionar o celular com o visor voltado para cima, em local com visão aberta do céu.

Inicia GeoPoint

#### \* Posição geográfica

Recomendação: posicionar o celular com o visor voltado para cima, em local com visão aberta do céu.

Mudar Localização

Latitude: S 22° 47' 13" Longitude: 0 43° 45' 20" Altitude: 15m Precisão:5 m

14-G. Posição geográfica obtida

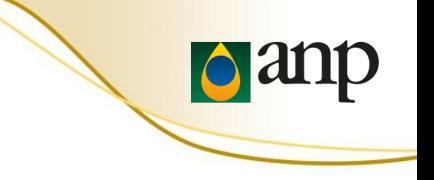

## 15. A foto da instalação deve ser tirada com o **CELULAR NA POSIÇÃO HORIZONTAL**.

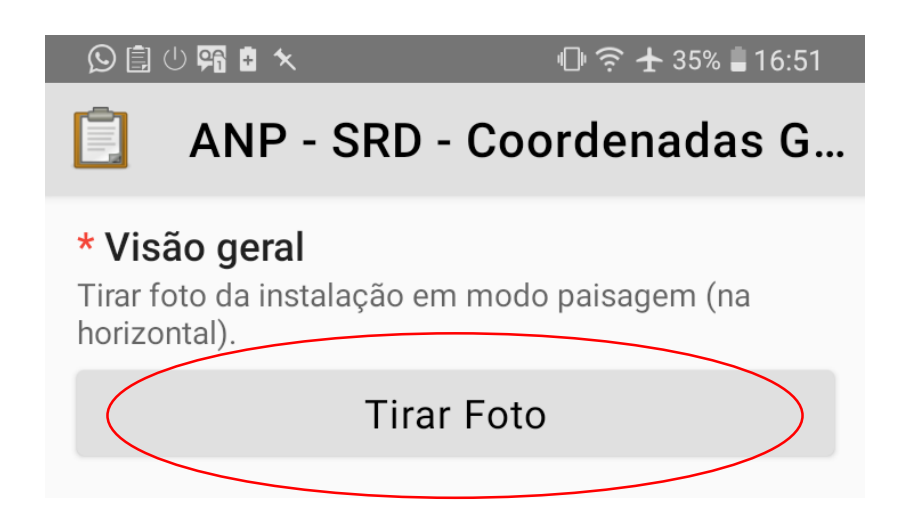

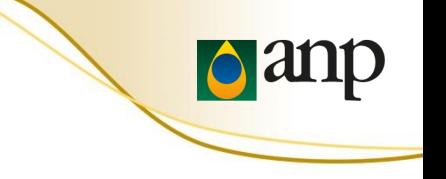

16-A. Os próximos três slides mostram como copiar as coordenadas geográficas (latitude e longitude) para a aba **Endereço** do sistema SRD-PR

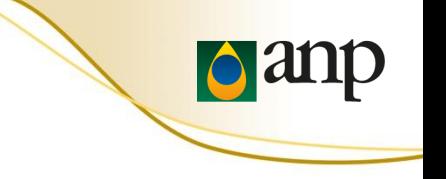

16-B. Copiar as coordenadas geográficas (latitude e longitude) para a aba **Endereço** do sistema SRD

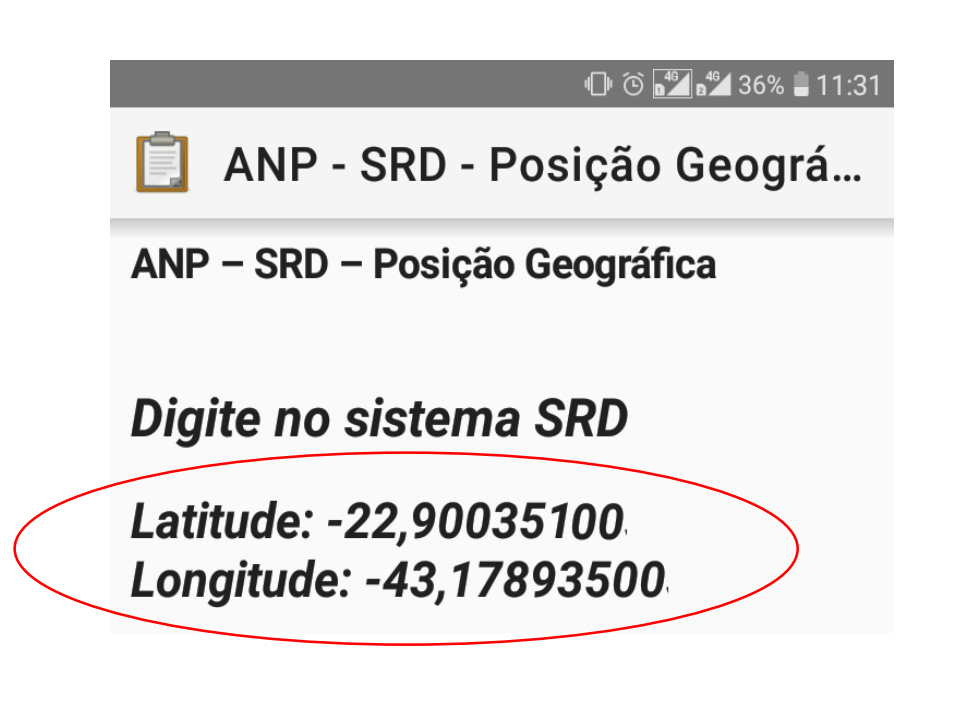

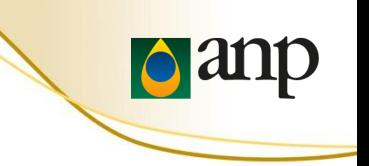

16-C. Copiar as coordenadas geográficas (latitude e longitude) para a aba **Endereço** do sistema SRD-PR

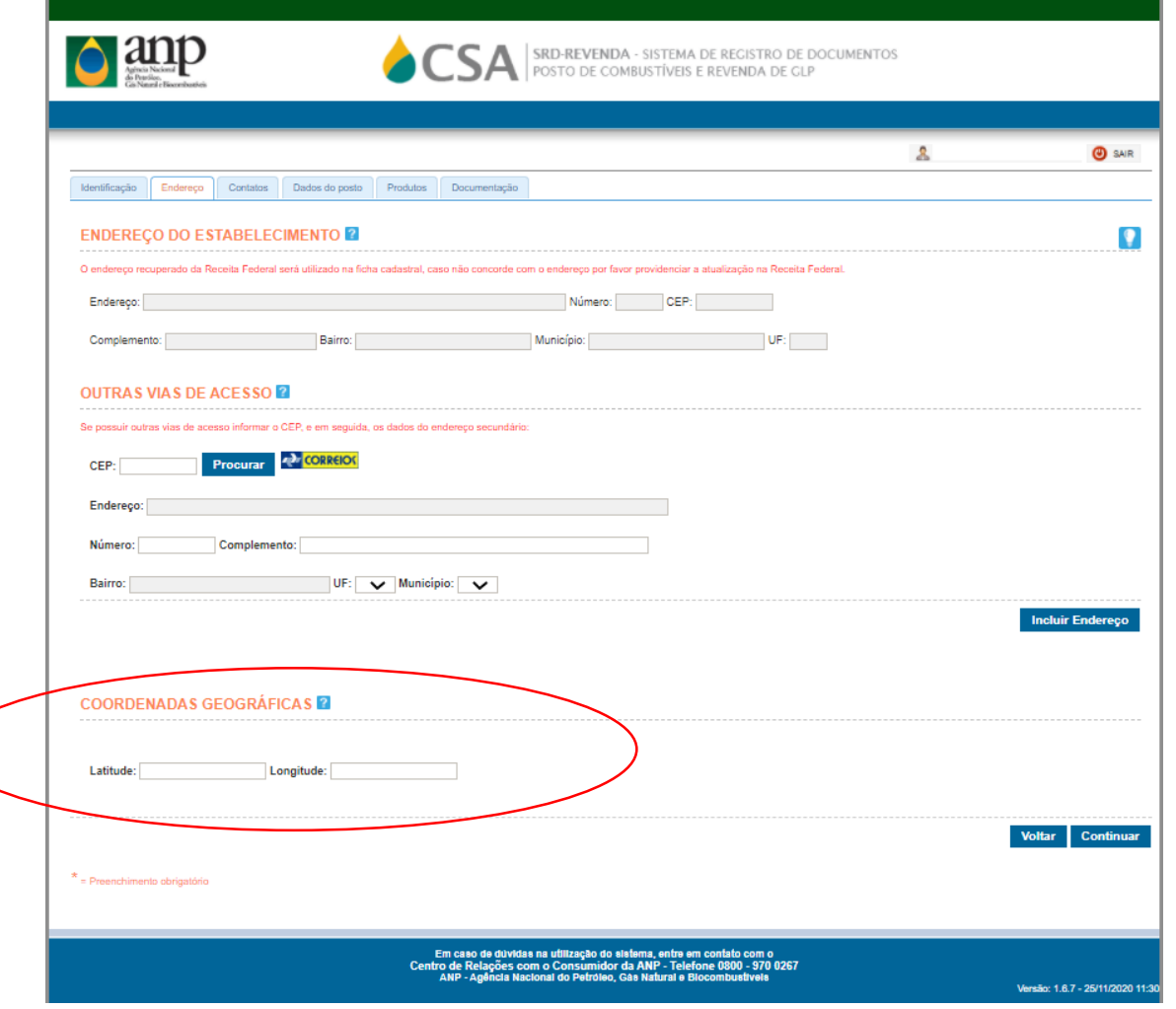

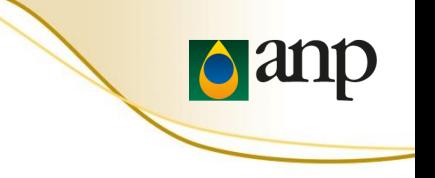

16-D. Copiar as coordenadas geográficas (latitude e longitude) para a aba **Endereço** do sistema SRD

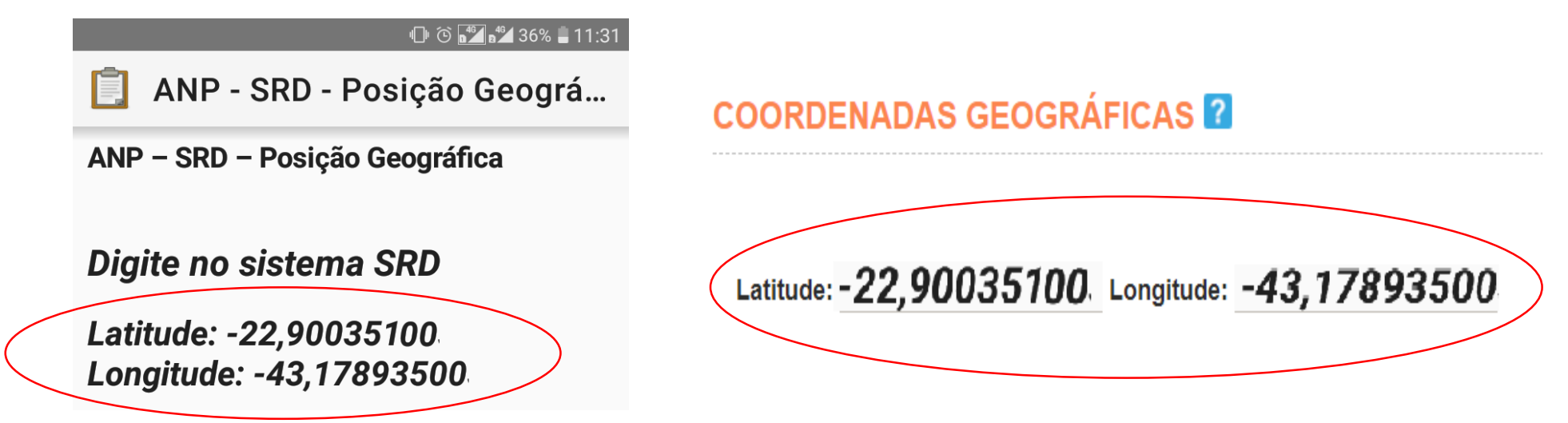

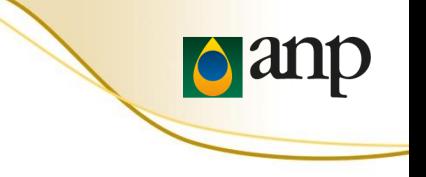

17. Para salvar o formulário, clicar em "Salvar Formulário e Sair"

Você está no fim de "ANP - SRD

- Coordenadas Geográficas

Salvar Formulário e Sair

# **DÚVIDAS FREQUENTES**

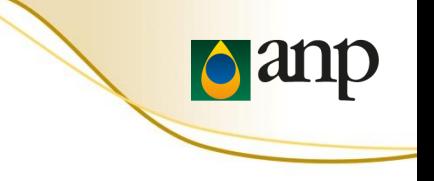

## DÚVIDAS FREQUENTES

## **O formulário está em inglês**

O formulário disponibilizado em inglês é o formulário de demonstração. Ao ler o **QR Code de configuração** (passo 4), será possível obter o formulário eletrônico "ANP - SRD – Coordenadas Geográficas" em português.

## DÚVIDAS FREQUENTES

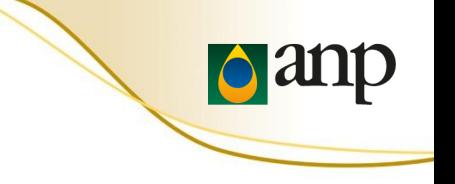

## **IMPORTANTE**

A grande maioria dos erros observados ocorreu devido a um destes três fatores:

- A versão do aplicativo **ODK Collect** instalada não era a mais recente. Atualize o ODK Collect por meio da Google Play Store (passos 1 e 2)
- O **QR Code de configuração** não foi lido com sucesso. Releia o QR Code de configuração do ODK Collect (passo 4)
- A versão do **Formulário Eletrônico** baixada não era a mais recente. Carregue um novo formulário em Branco (passo 5)

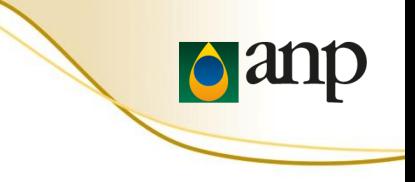

## **Fale Conosco ANP**

## [https://www.gov.br/anp/pt-br/canais\\_atendimento/fale-conosco](https://www.gov.br/anp/pt-br/canais_atendimento/fale-conosco)

**0800 970 0267**

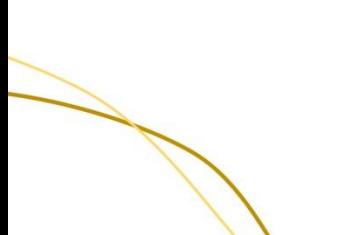